These are the steps and screen shots - using an example adult match - of putting match results on the FullTime website (http://full-time.thefa.com/Index.do?league=3741045).

1. Sign in, at the top right of the main league page on FullTime

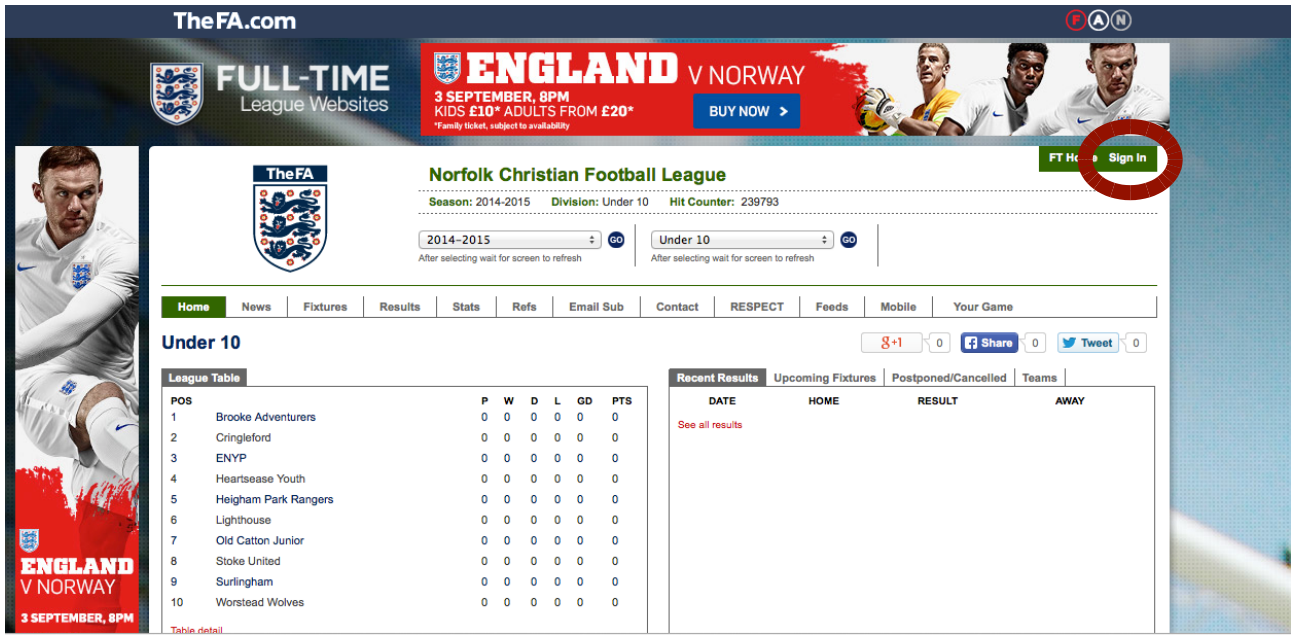

2. Sign in using the username and password provided, which you can change when you sign in - using the 'Change Password' option towards the bottom of the page.

3. Put in match results using either of the two 'Results' options:

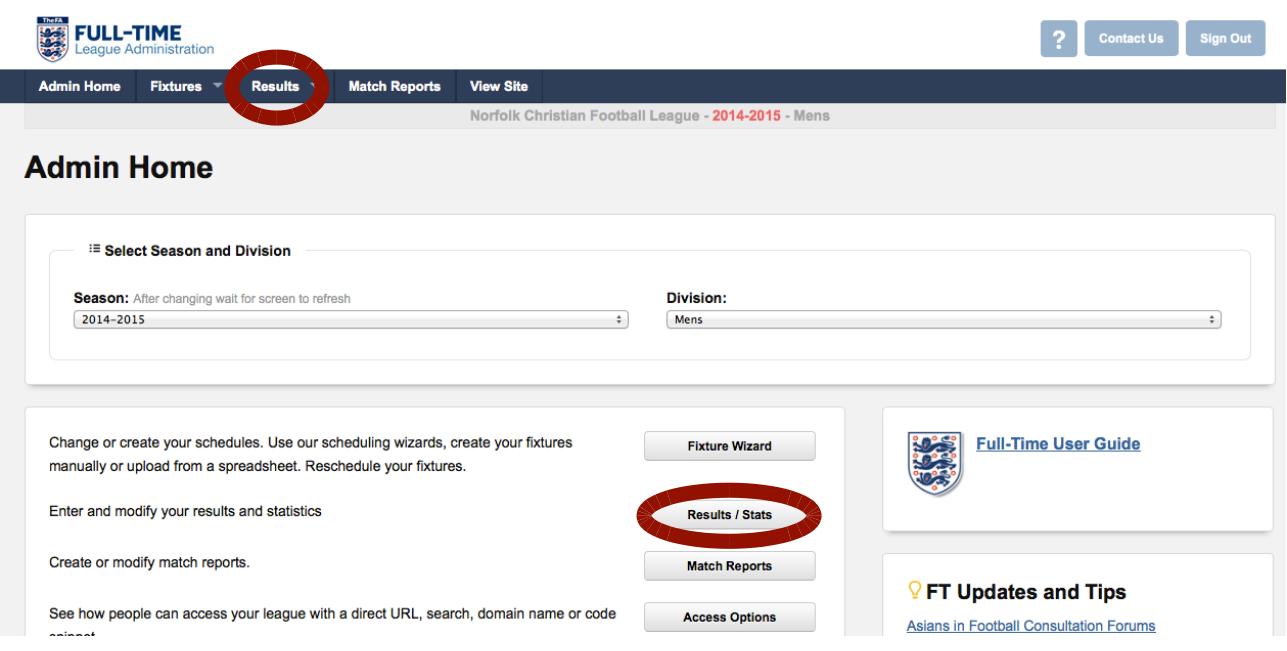

4. Choose the match you are putting results in for, ticking the 'Show all' box if required. If a result has been texted in the score will be filled in accordingly. If the score is not already there correctly, put in the full time score along with ref marks (out of 10) and opposition marks (out of 25) make sure you hit 'Update' or the information will not be saved. We don't use half time scores but you can include it if you want. If the referee name is not correct please put the right name in the 'Note' box. Please bear in mind any comments in the 'Note' box could be seen by others. After updating select 'Statistics'.

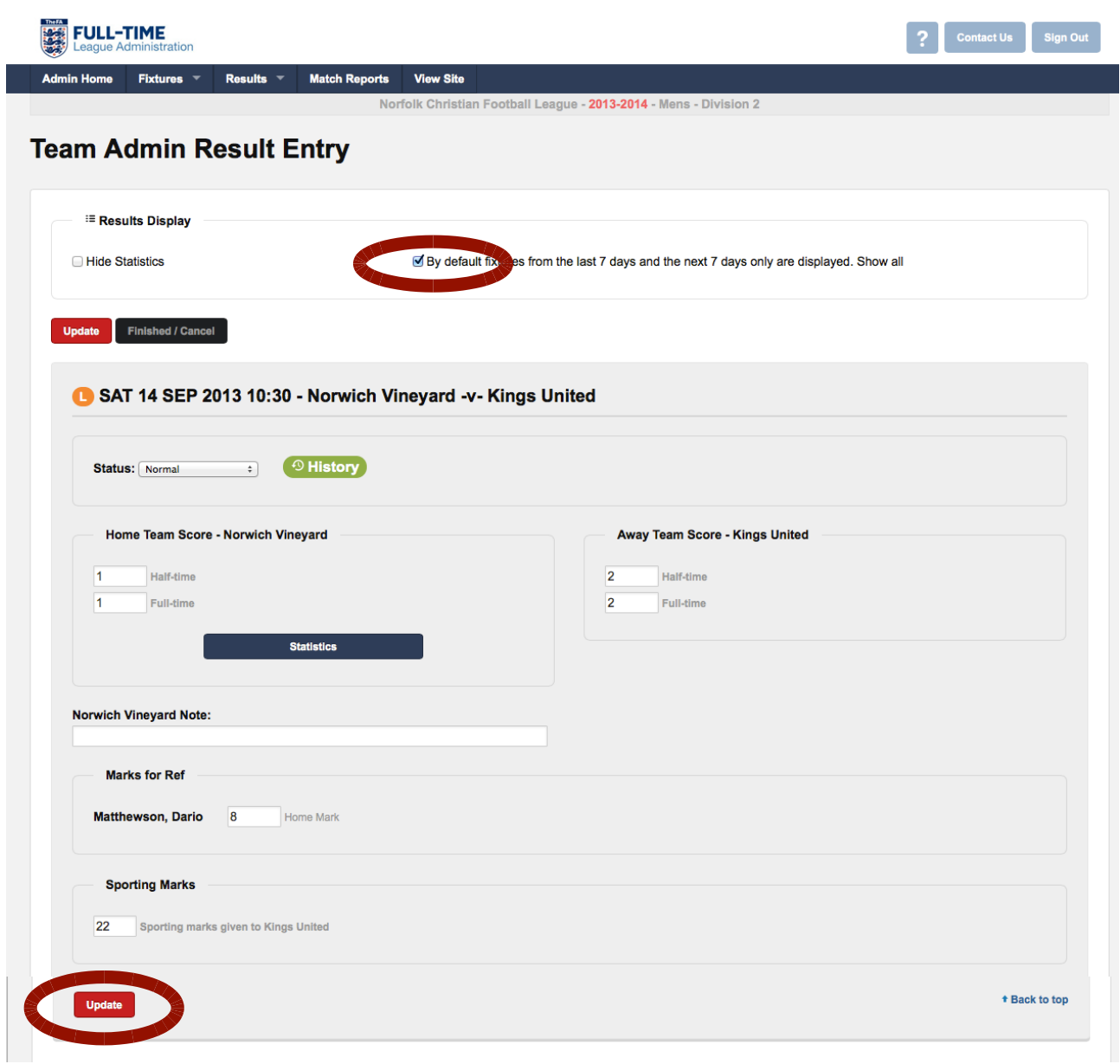

5. If you don't see this next screen select the quick stat entry option. The players names have been blanked out on the screenshot but your registered players will be listed and you tick who started and was a sub along with goals scored and you can record your player of the match if you want. If there has been a recent / emergency registration the new player may not be listed. If that is the case go back later and add them in when their registration has been added in. When finished ensure you click 'Update stats for players' to save reentering this information.

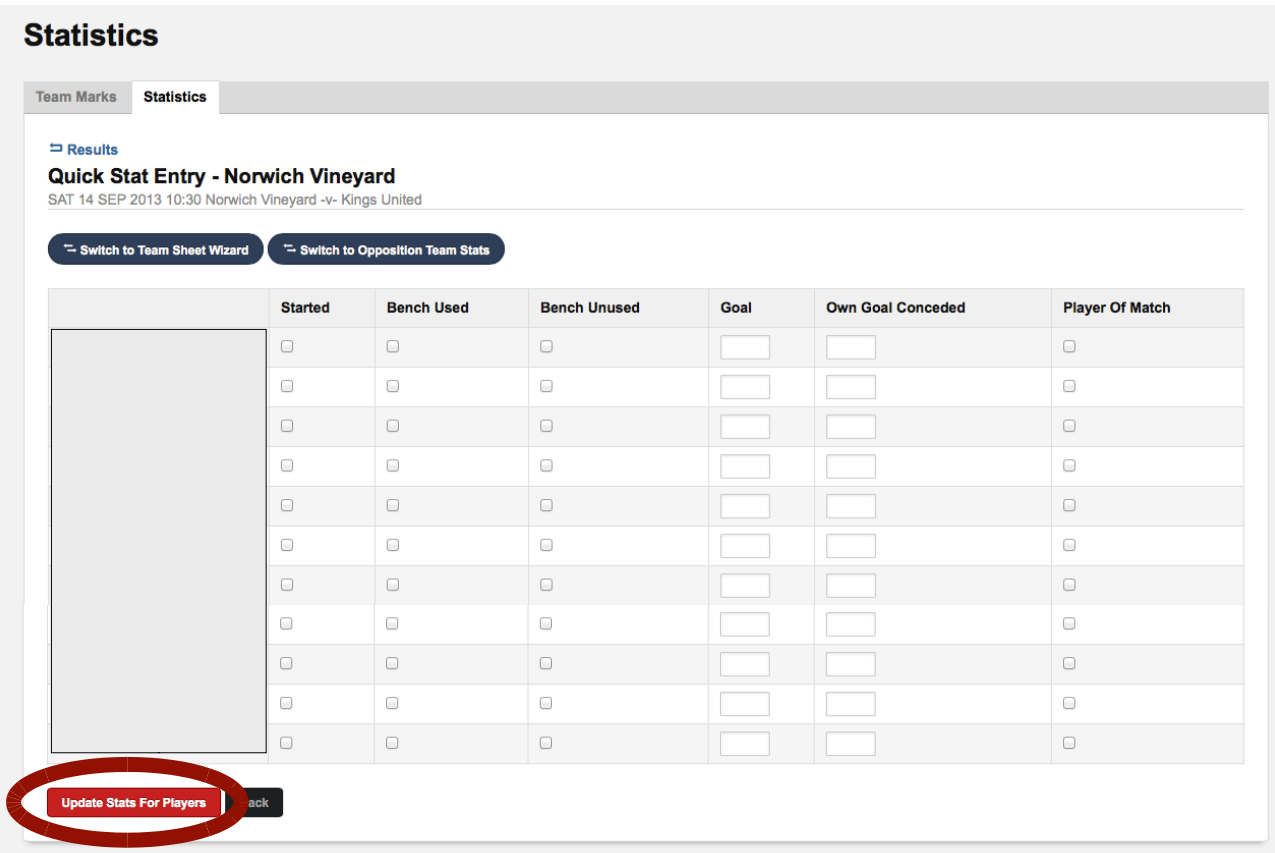

6. Update again to save the player information.

7. When you have finished don't forget to 'Sign out'. When you have added your result it will be automatically update the FullTime and NCFL websites.